### **PROCEDIMENTO PER LA CREAZIONE DELL'ACCOUNT**

**1)** Collegati al sito [www.polismile.wansport.com. C](http://www.polismile.wansport.com/)licca su **REGISTRATI** (se sei già registrato inserisci la mail o il numero di telefono e la password scelte in fase diregistrazione)

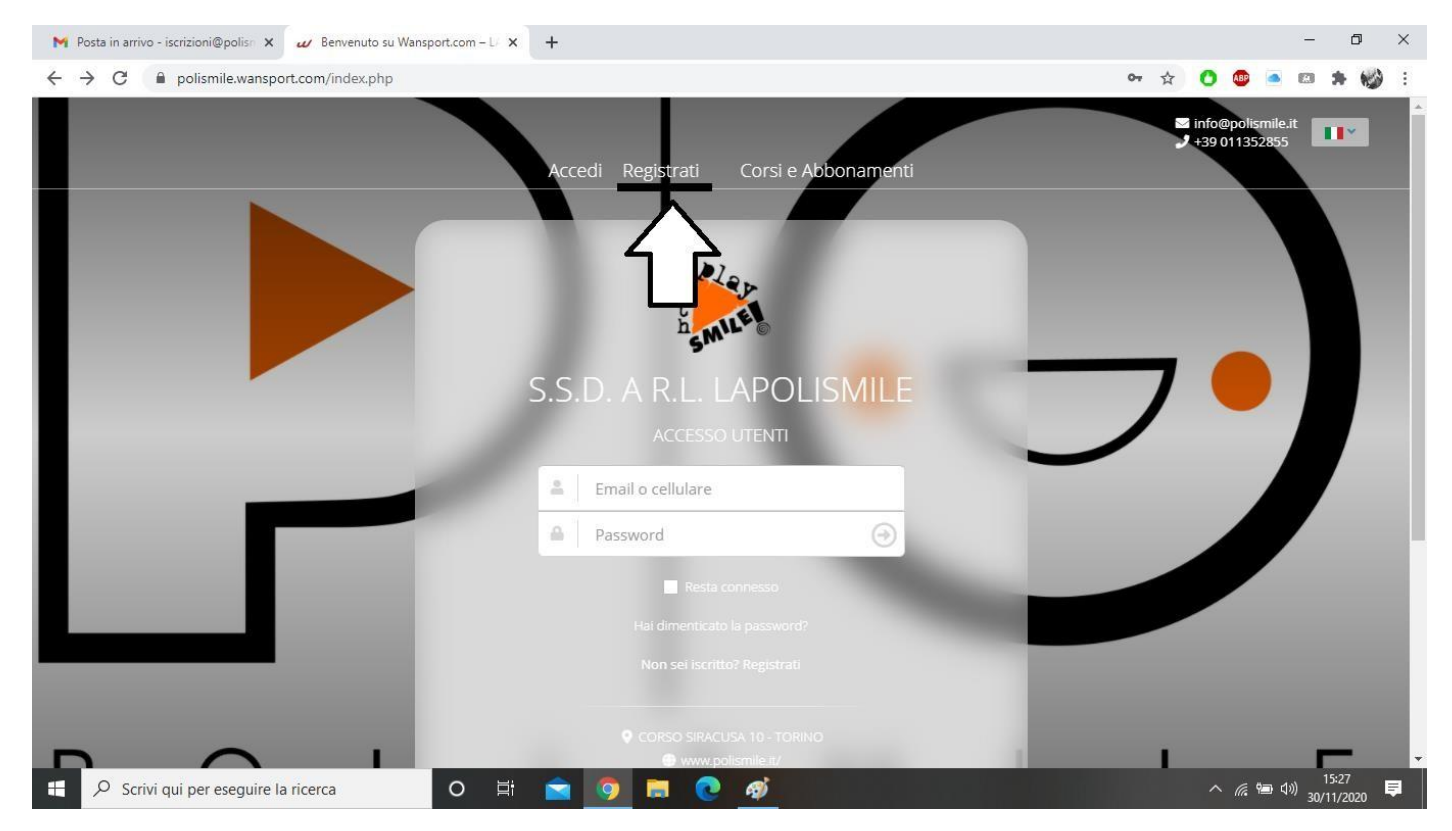

**2)** Inserisci i tuoi dati. Per procedere devi compilare tutti i campi e accettare le condizioni e il trattamento dei dati. Clicca su **PROCEDI**

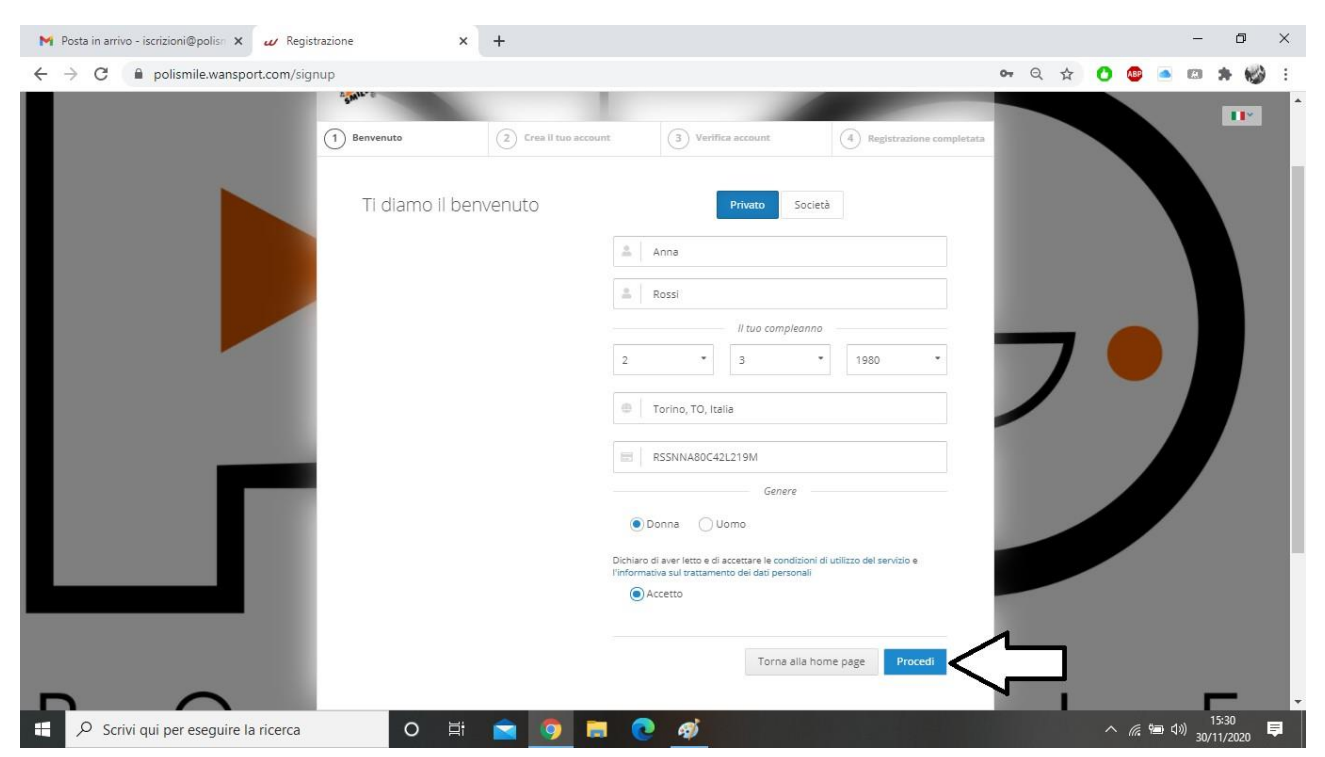

**3)** Inserisci mail, numero di telefono e scegli la password. Le future comunicazioni riguardo i nostri servizi verranno inviate al numero e alla mail selezionati in questa fase. Clicca su **PROCEDI**

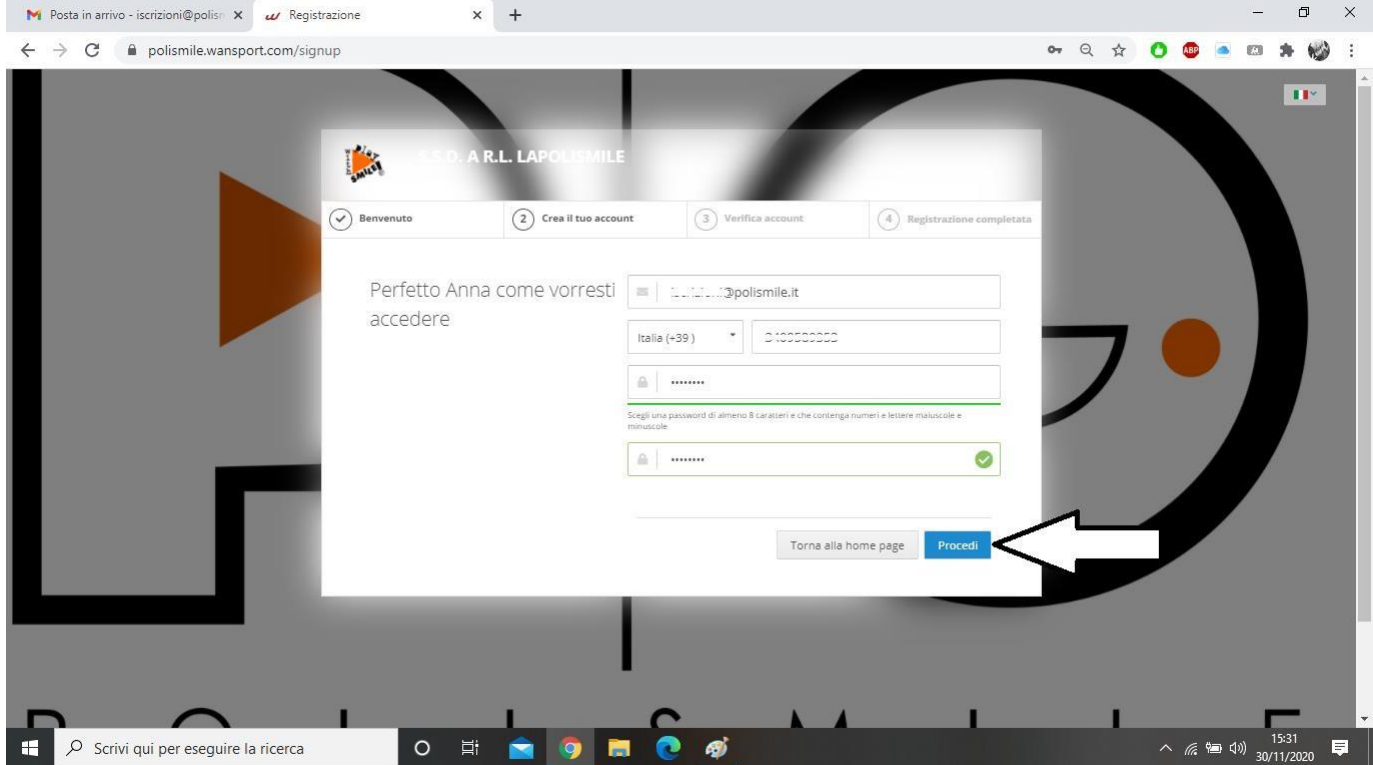

**4)** Ti verrà inviato un codice via SMS al numero di cellulare scelto.

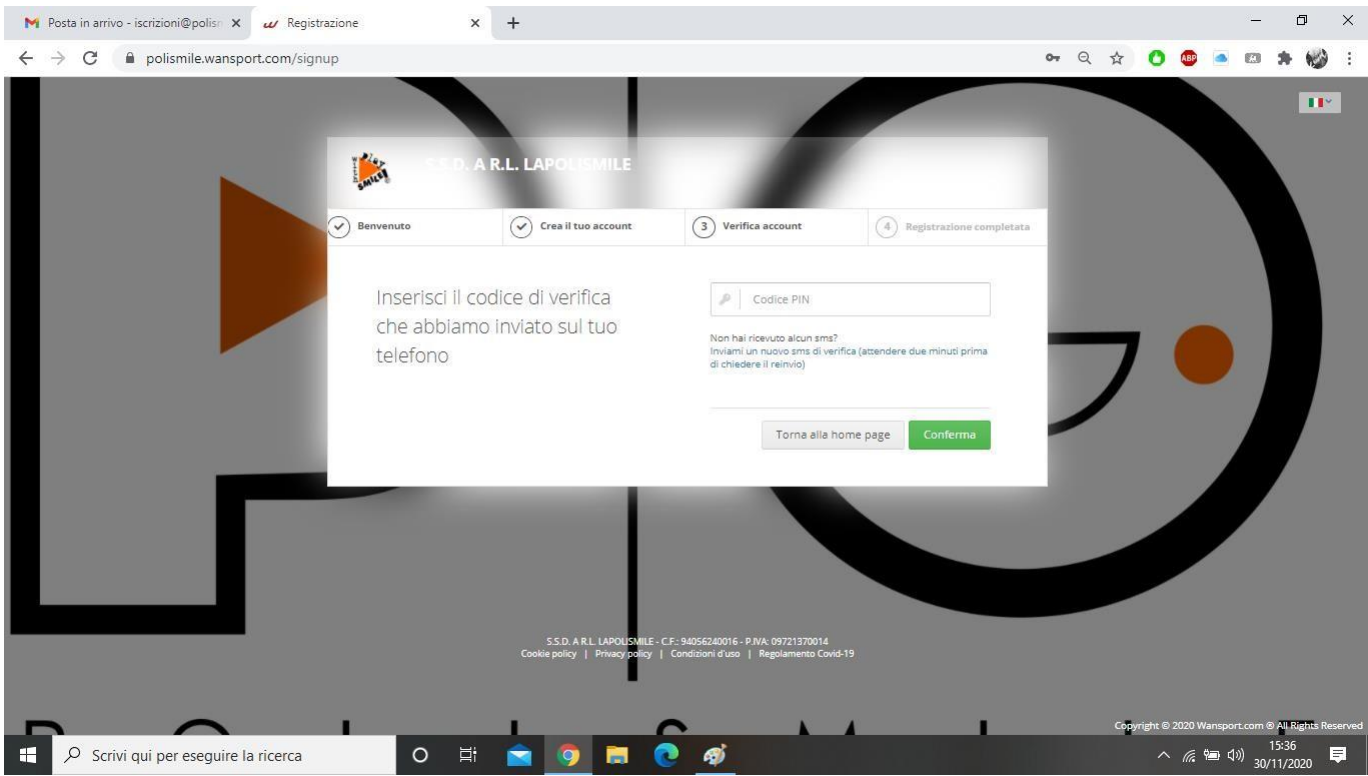

#### **5)** Inserisci il codice e clicca su CONFERMA

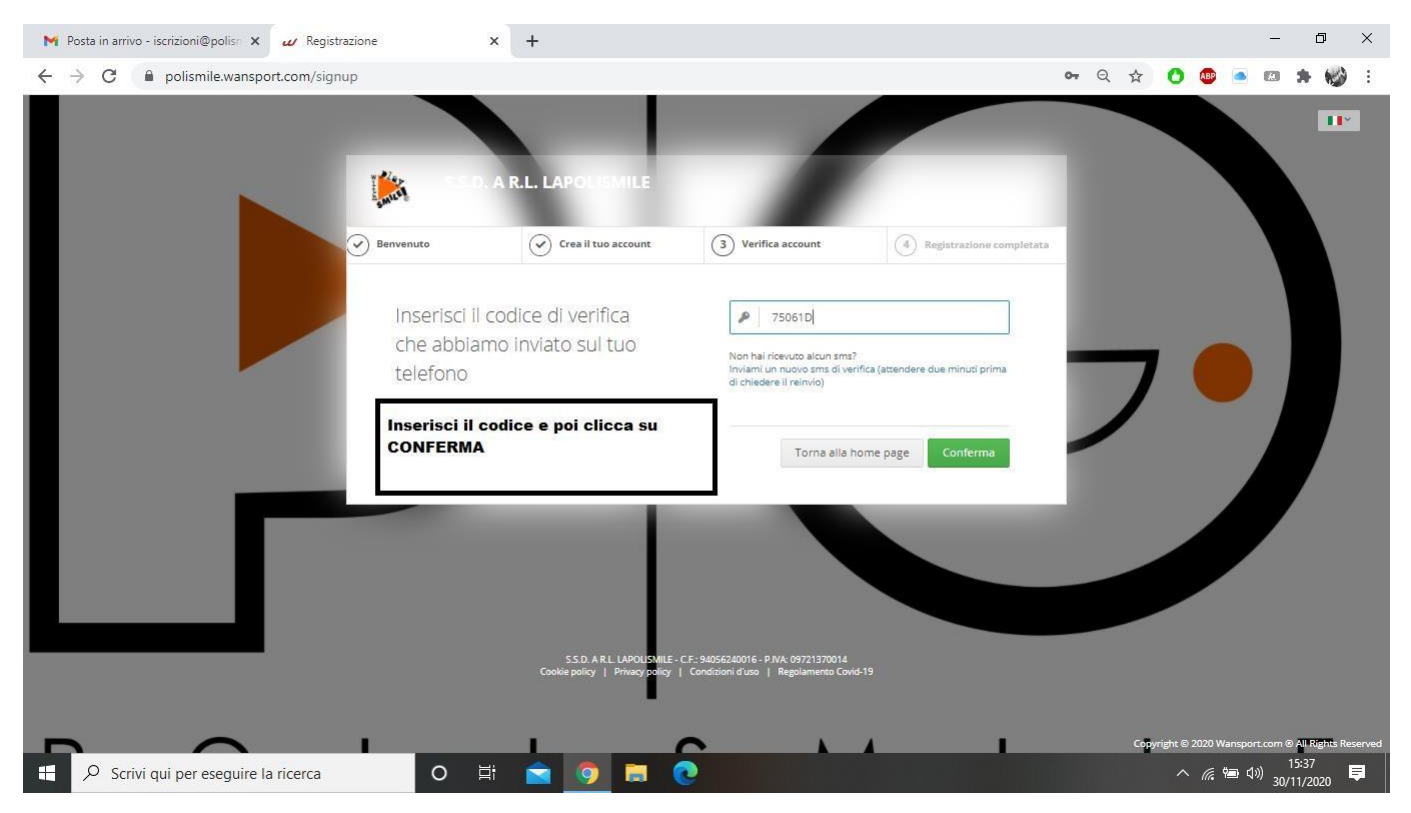

**6)** Accedi al tuo indirizzo di posta elettronica. Troverai una mail di wansport. Clicca sul link per confermare il tuo account. Torna al sito [www.polismile.wansport.com](http://www.polismile.wansport.com/) e accedi con le credenziali scelte.

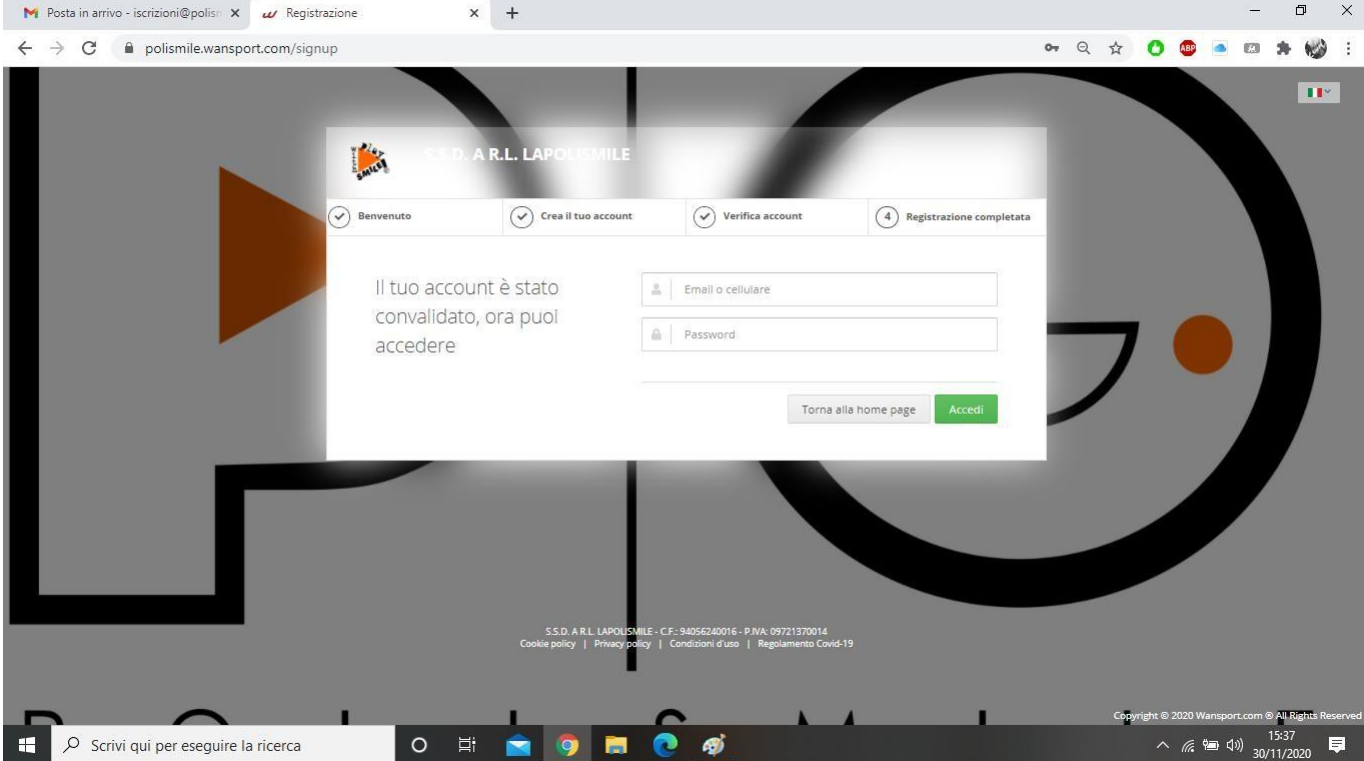

**7)** Al primo accesso ti verranno chiesti i consensi per la privacy e il trattamento dati. Per procedere bisogna acconsentire ad ogni campo.

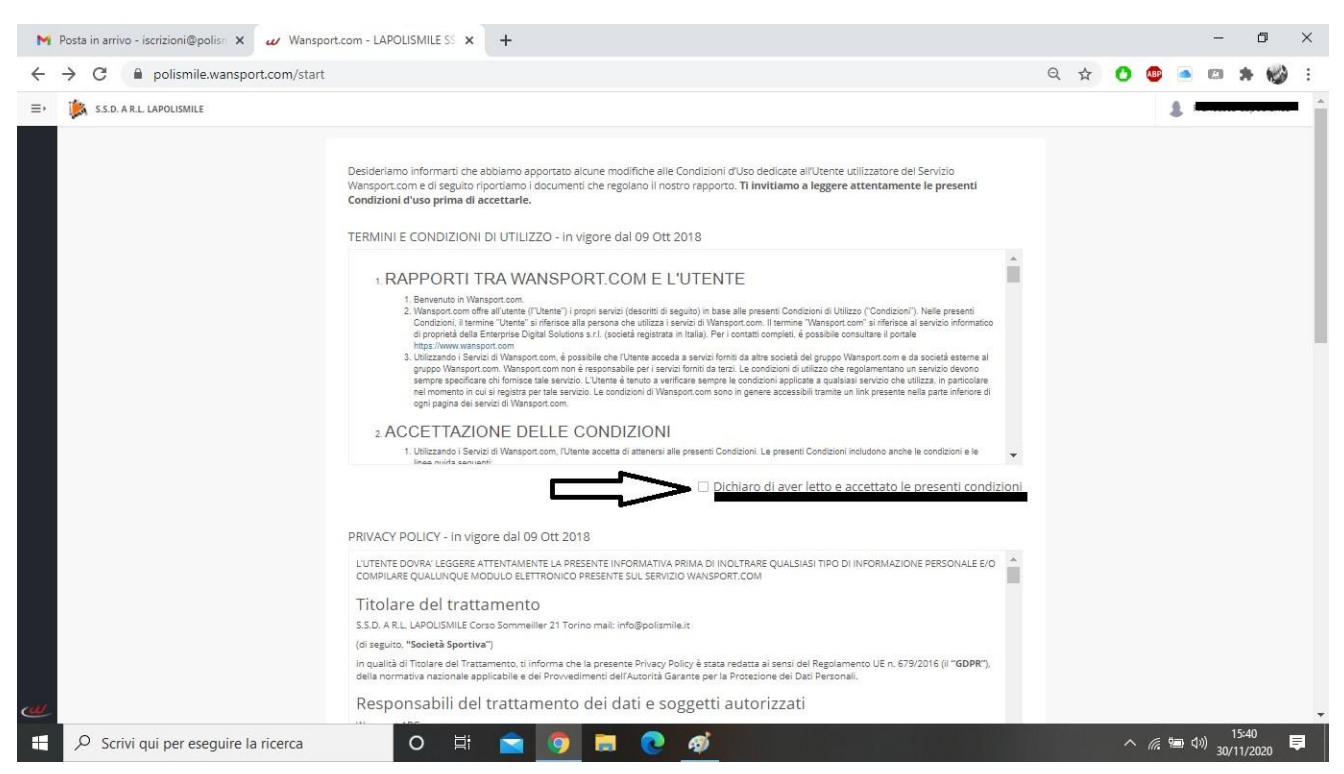

**8)** Nella parte comunicazioni trovi tre voci. COMUNICATI: ci consentirà di inviarti comunicazioni riguardo l'attività (cambio orario, cambio ingresso o uscita, sospensione ecc). NEWS DAL CLUB: qualsiasi evento o novità sulle nostre attività (centri estivi, invernali, iniziative ecc). PROMO DAI NOI PARTNER: eventi o novità dai nostri partner. Clicca su ACCETTA.

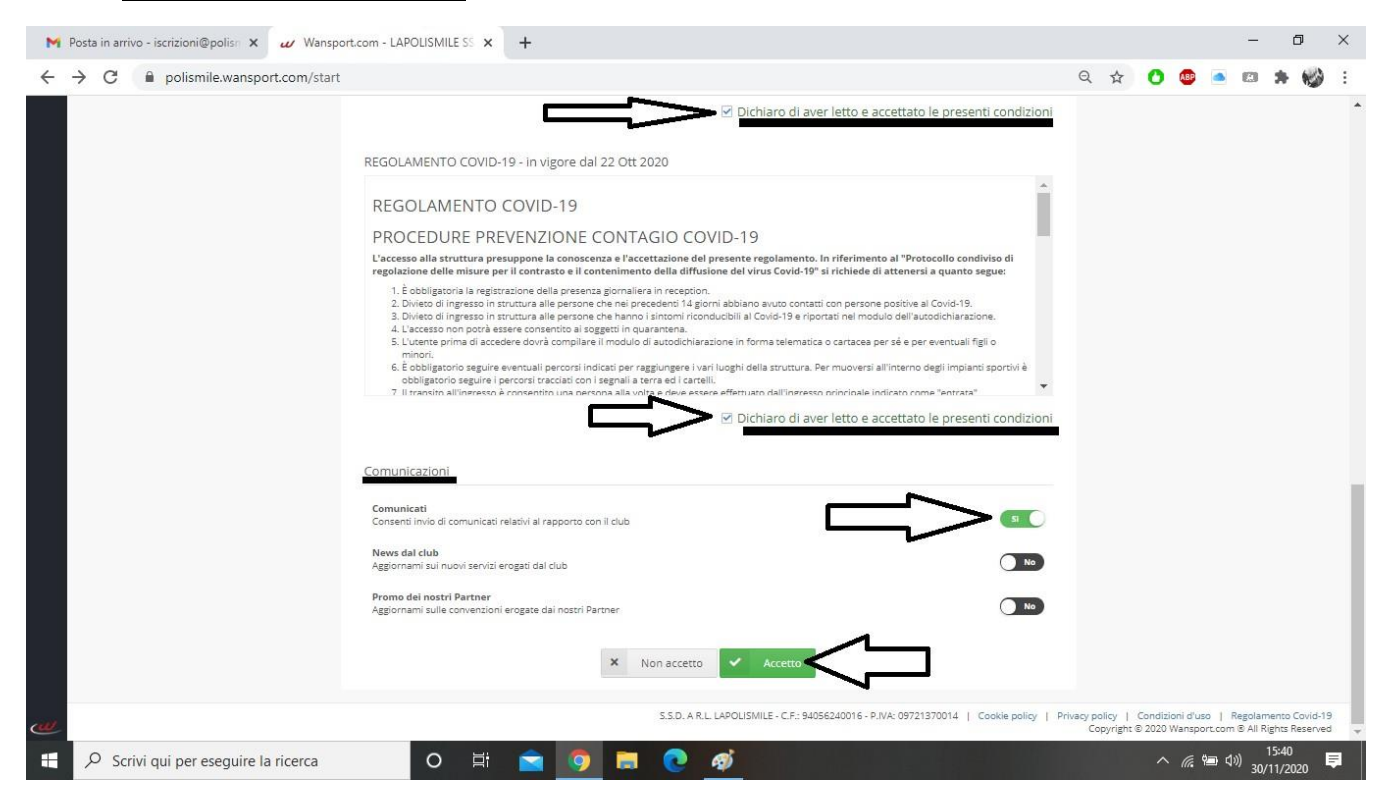

**9)** Al primo accesso il programma vi chiedere di completare la vostra anagrafica. Attenzione ai campi obbligatori, se non sono compilati non potrete procedere.

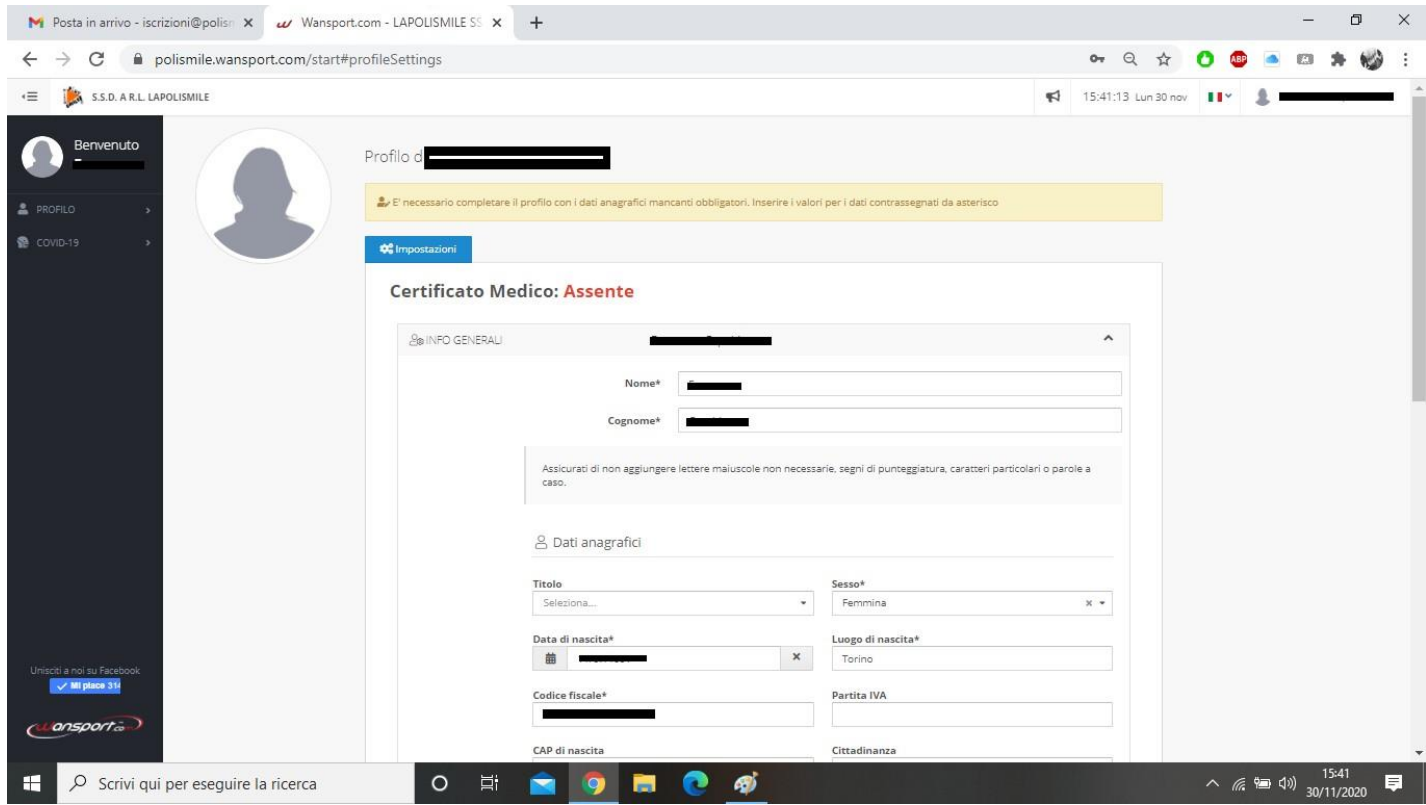

### **10)** Dopo aver inserito tutti i dati richiesti clicca su SALVA MODIFICHE.

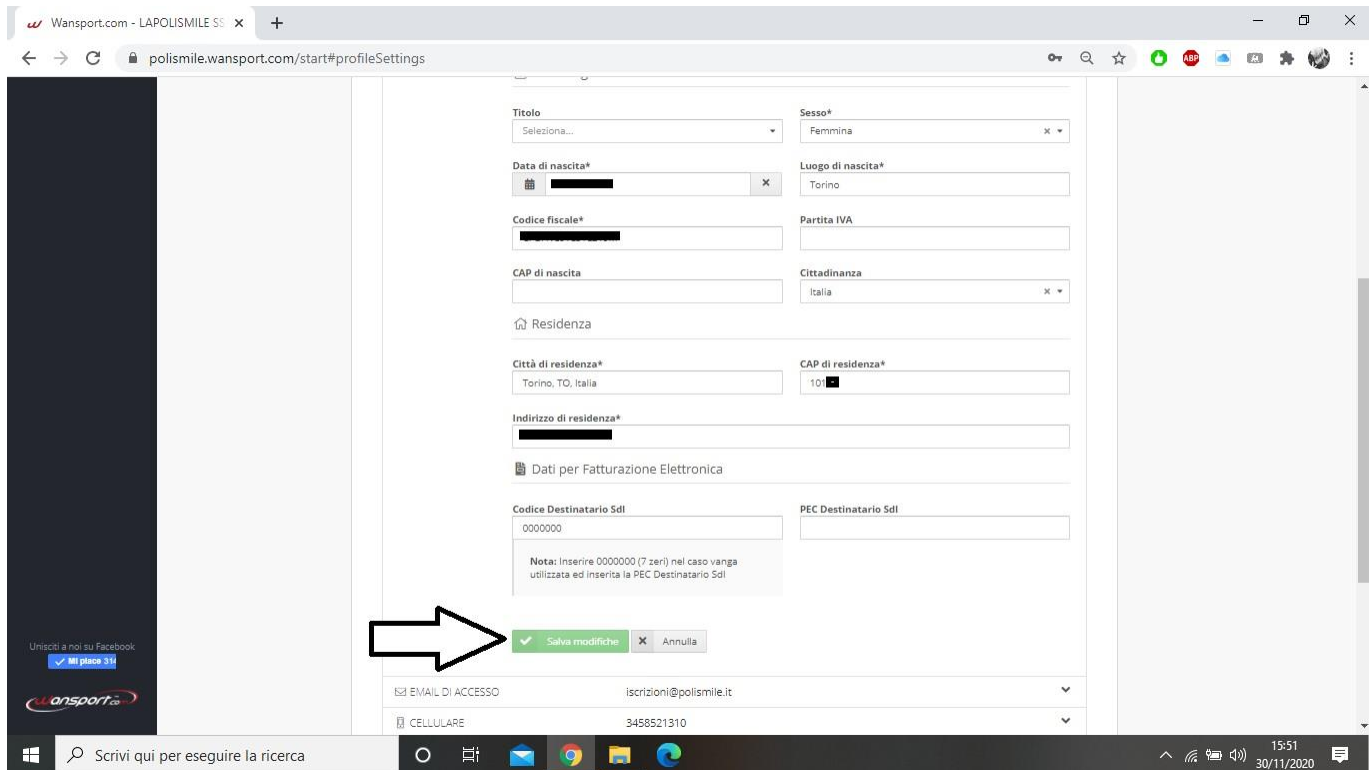

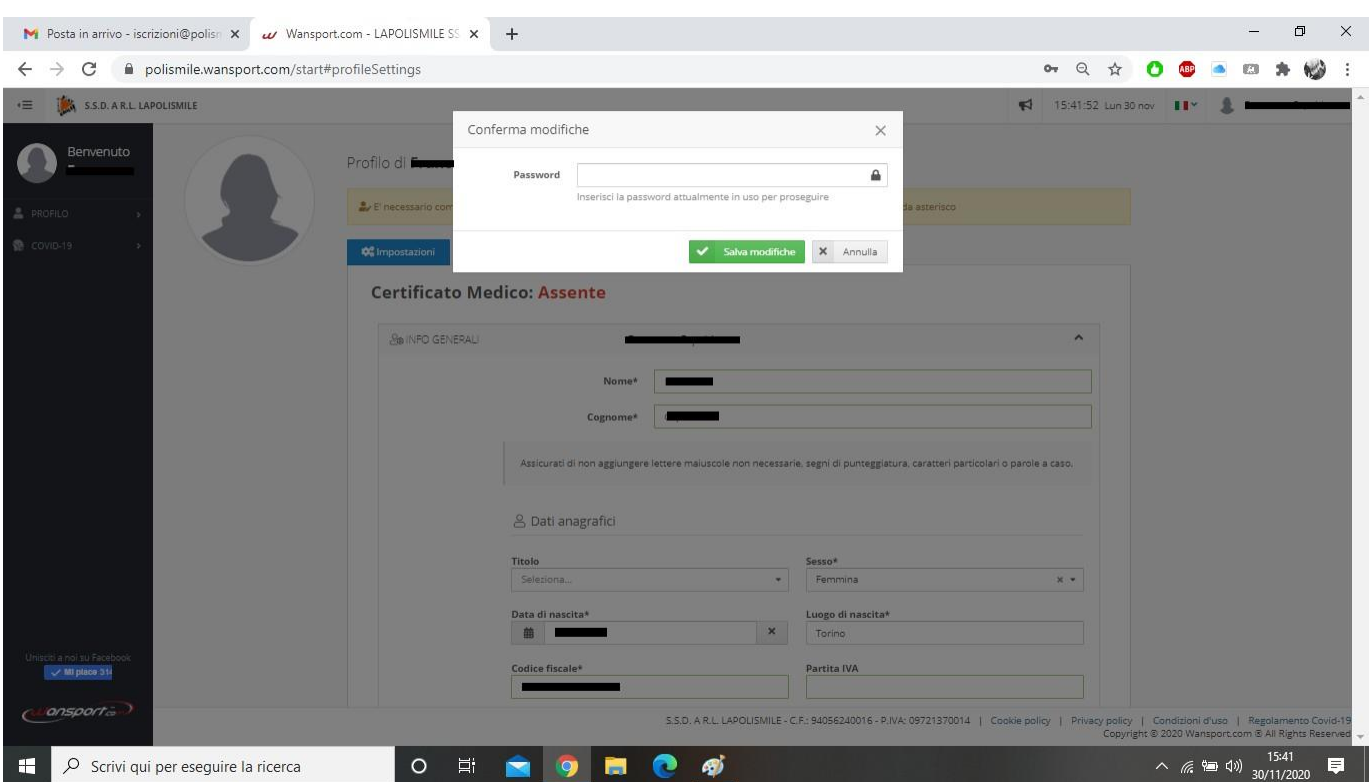

# **11)** Inserisci la password scelta in fase della creazione dell'account.

**12)** Dopo aver compilato tutti i campi e aver salvato bisogna uscire dall'account e rientrare. Seleziona il tuo nome in alto a destra. Nella tendina seleziona **ESCI**.

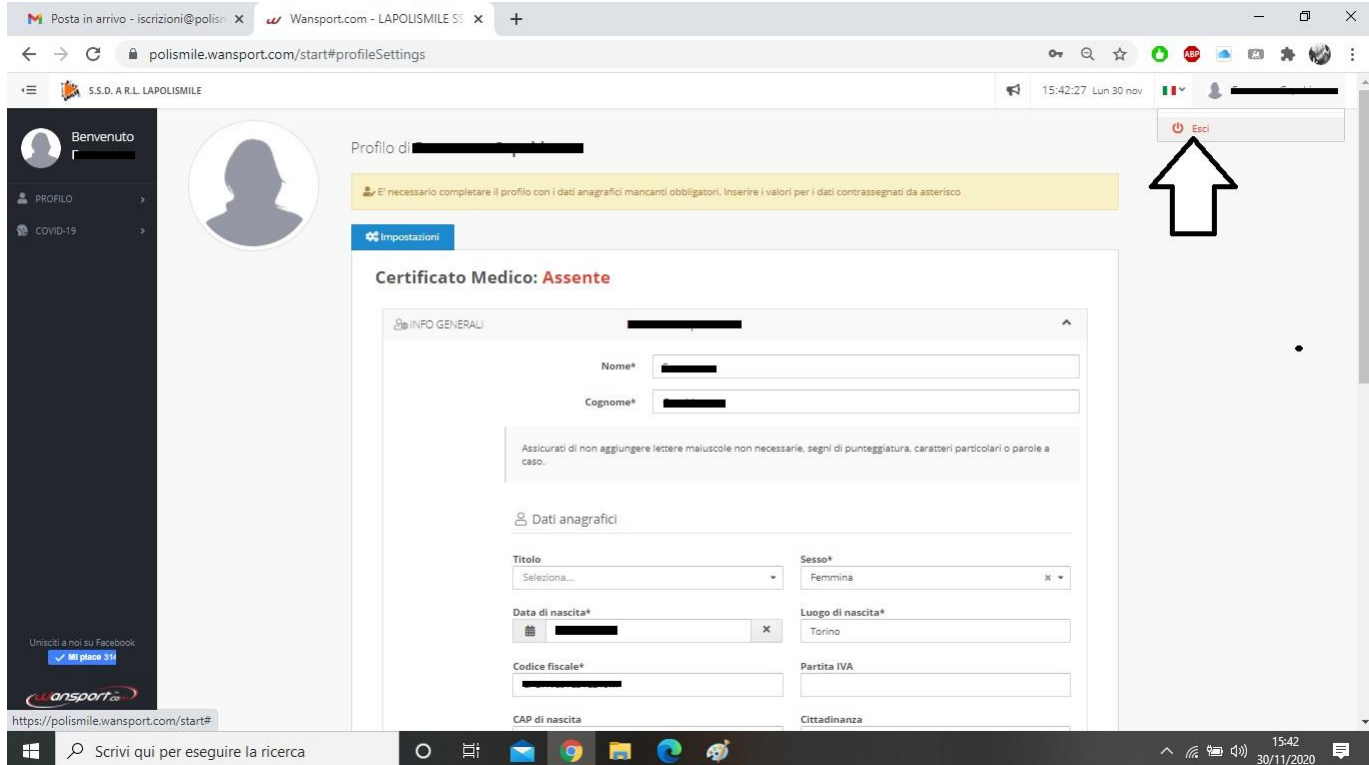

# **PROCEDIMENTO PER LA CREAZIONE DEL FAMILIARE**

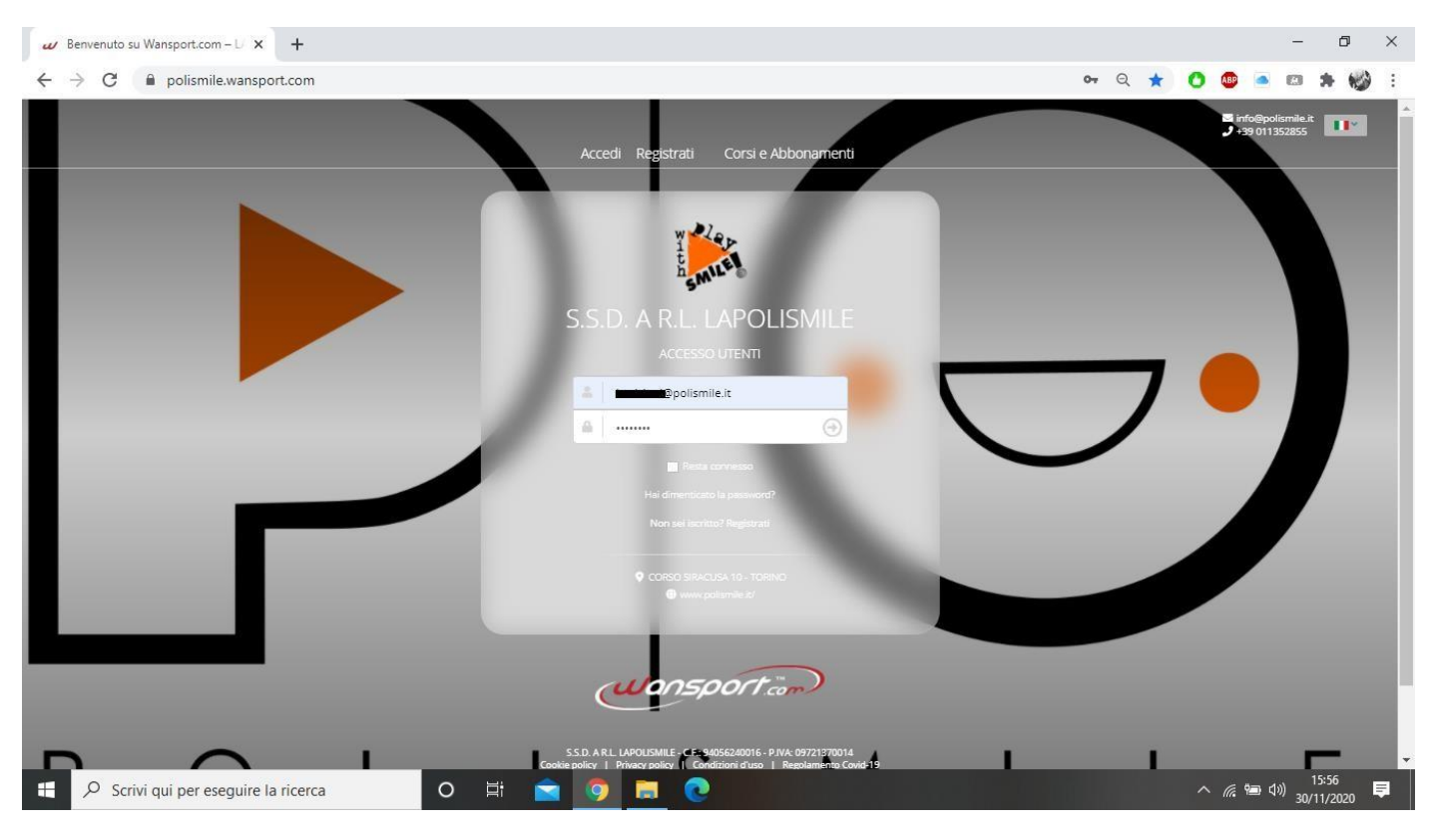

**13)** Inserisci la tua mail o il tuo numero e la tua password.

### **14)** Creiamo l'anagrafica del minore. Seleziona **PROFILO** e poi **FAMILIARI**

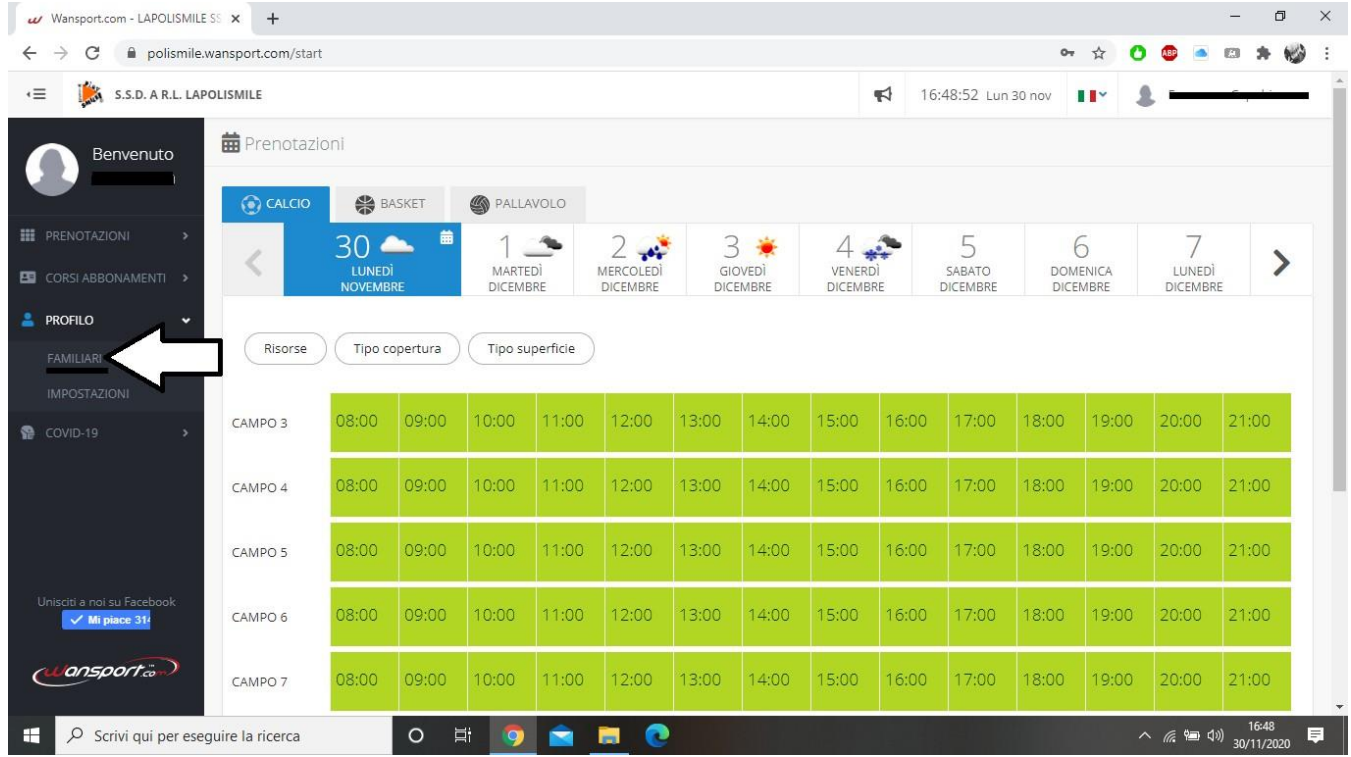

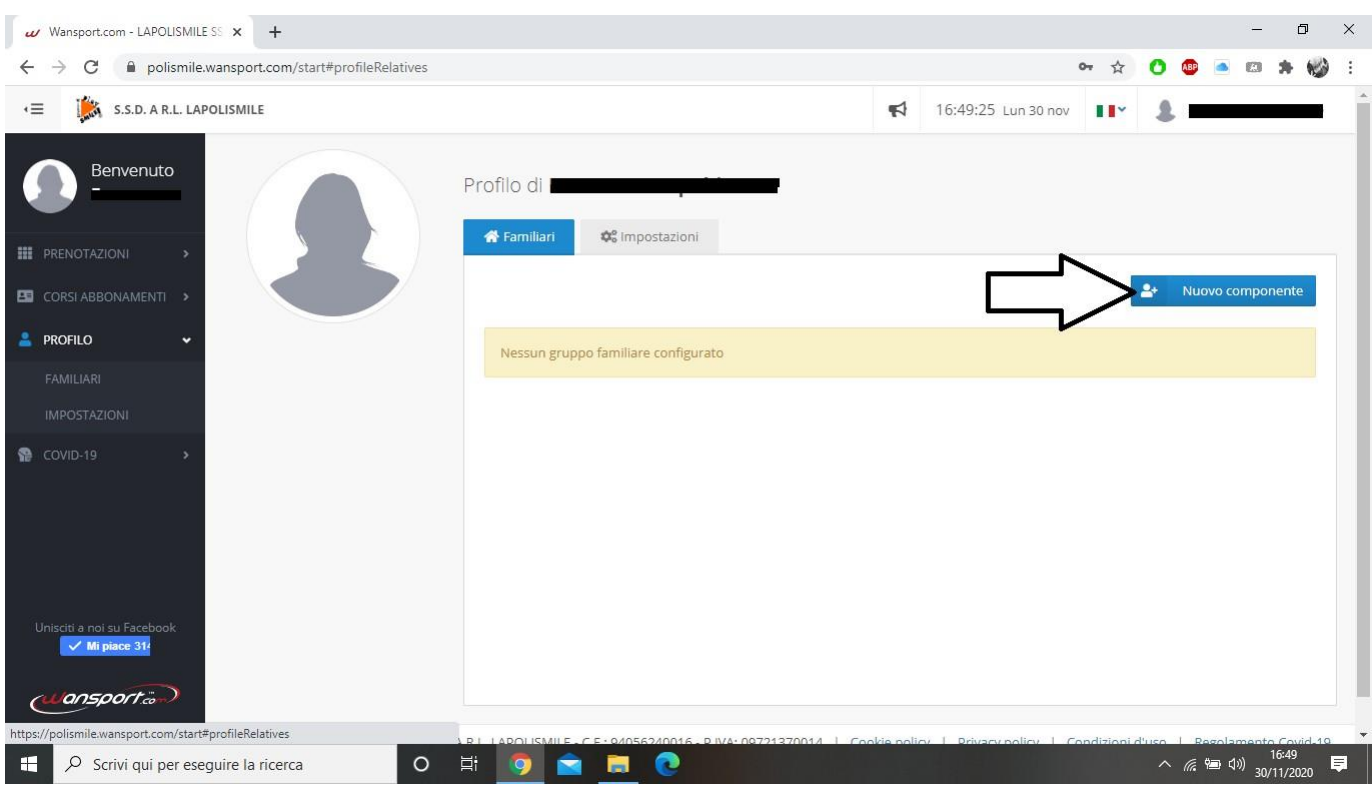

# **15)** Seleziona **NUOVO COMPONENTE** per creare una nuova anagrafica.

# **16)** Inserisci tutti i dati di tuo/a figlio/a.

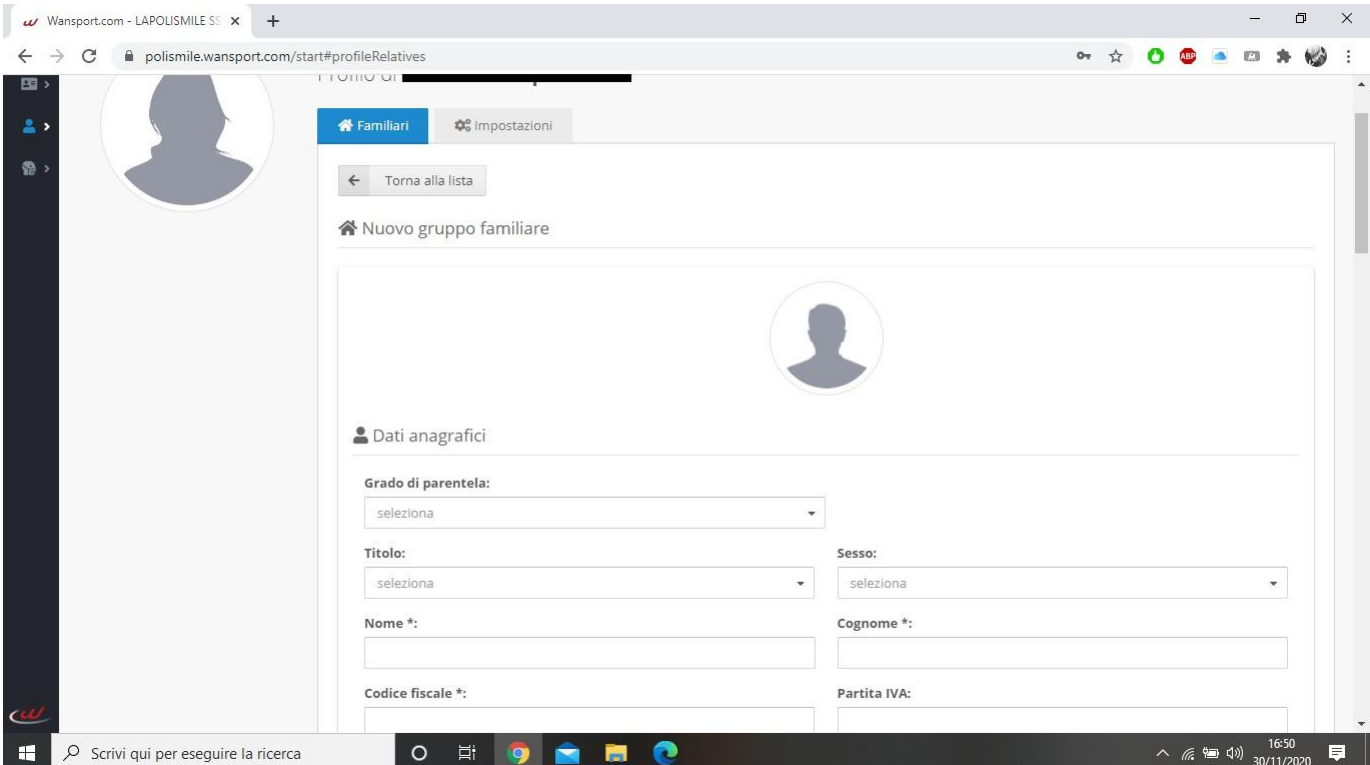

**17)** Inserisci il tuo numero e la tua mail anche nell'anagrafica di tuo/a figlio/a. Segnalaci se ci sono problemi alimentari o allergie nelle sezioni **ALLERGIE, PATOLOGIE, DIETE PARTICOLARI ecc.**

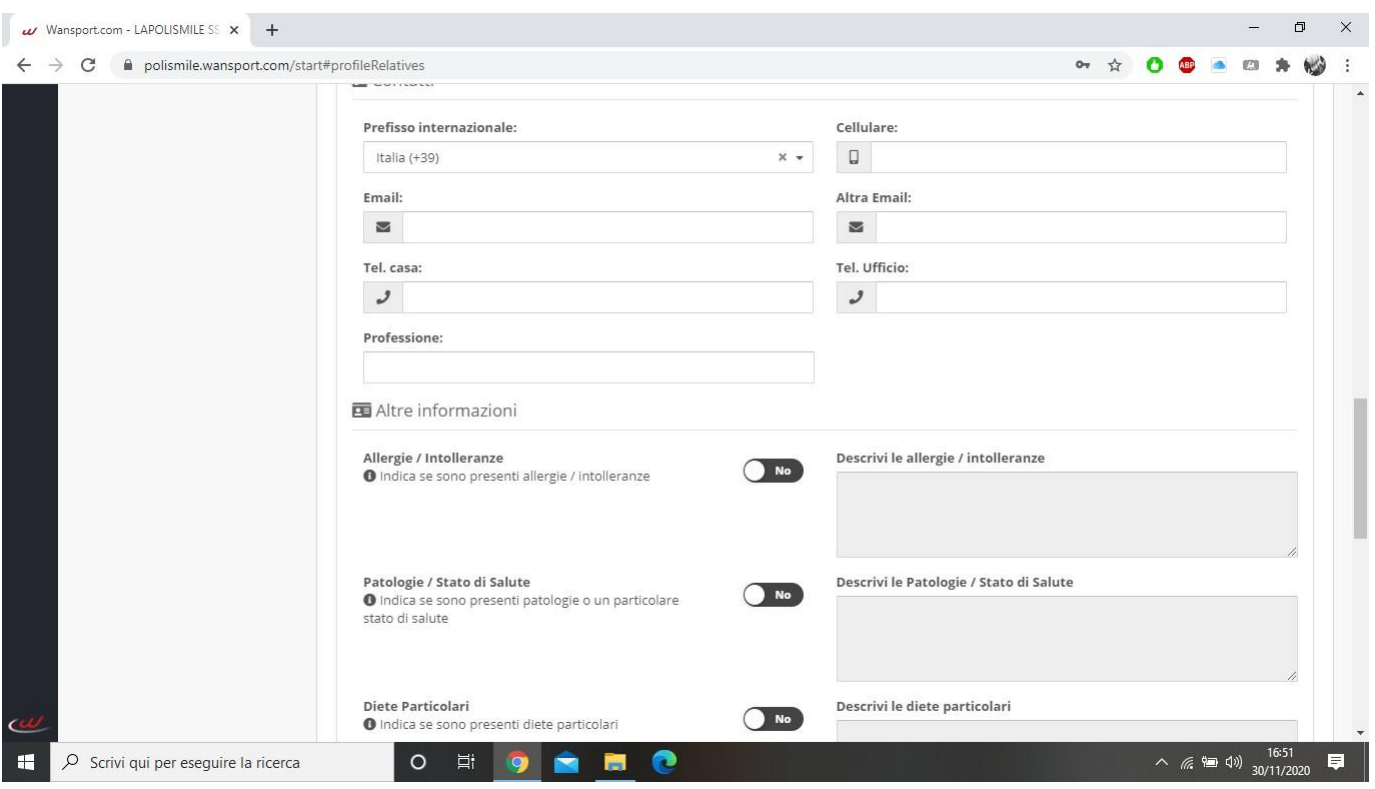

**18)** Seleziona **INVIA UNA COPIA DELLE COMUNICAZIONI AL CAPOFAMIGLIA** questo ci permetterà di inviarti le ricevute via mail e tutte le comunicazioni. Seleziona **PROCEDI**

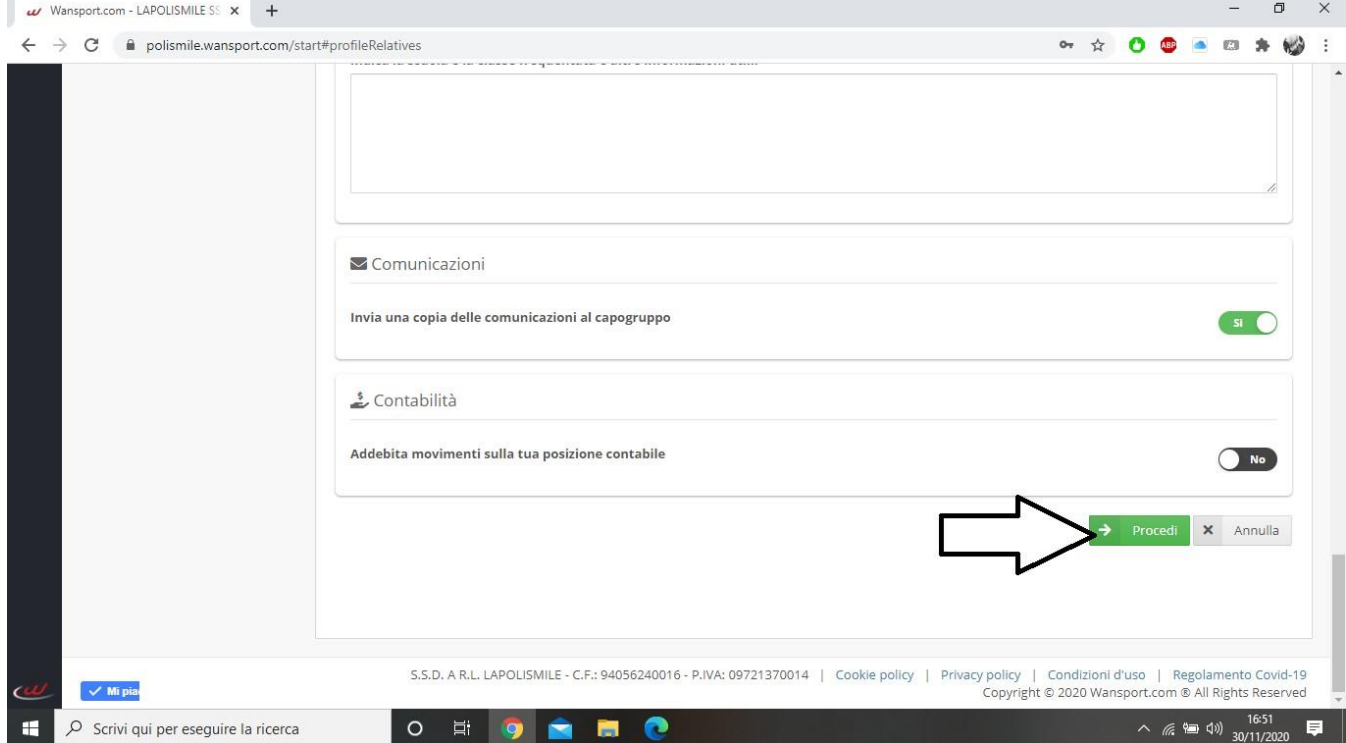

 $\omega$  Wansport.com - LAPOLISMILE SS  $\times$  +  $\sigma$ цú.  $\mathsf{X}$  $\leftarrow$   $\rightarrow$  C  $\bullet$  polismile.wansport.com/start#profileRelatives **or Q ☆ O ® ■ © ★ 可變:** polismile Dati anagrafici Titolo: Sesso: Nome Cognome : polismile Codice fiscale: Partita IVA: Data di nascita : ▄ Cittadinanza: IT Luogo di nascita: Torino, TO, Italia CAP di nascita: Provincia: Città Metropolitana di Torino Regione/Stato: Piemonte Nazione: Italia 各 Residenza Città: Torino, TO, Italia CAP: 10134 Indirizzone Provincia: Torino  $\mathsf{Abbr} \colon \mathsf{TO}$ Regione/Stato: Piemonte Nazione: IT Abbr.:  $\blacksquare$  Contatti Prefisso internazionale: Cellulare: Email: Altra Email: f Tel. casa: Tel. Ufficio: Professione: Altre informazioni Allergie / Intolleranze: Patologie / Stato di Salute ansport .<br>Diete Particolari H  $\overline{\mathcal{P}}$  Scrivi qui per eseguire la ricerca  $O$   $\equiv$  $\bullet$  $\bullet$ Ŵ ы

**19)** Vi apparirà un riepilogo delle informazioni appena inserite.

**20)** Dopo aver controllato le informazioni inserite selezionate **CREA COMPONENTE** (in questa fase è ancora possibile tornare indietro e modificare le informazioni

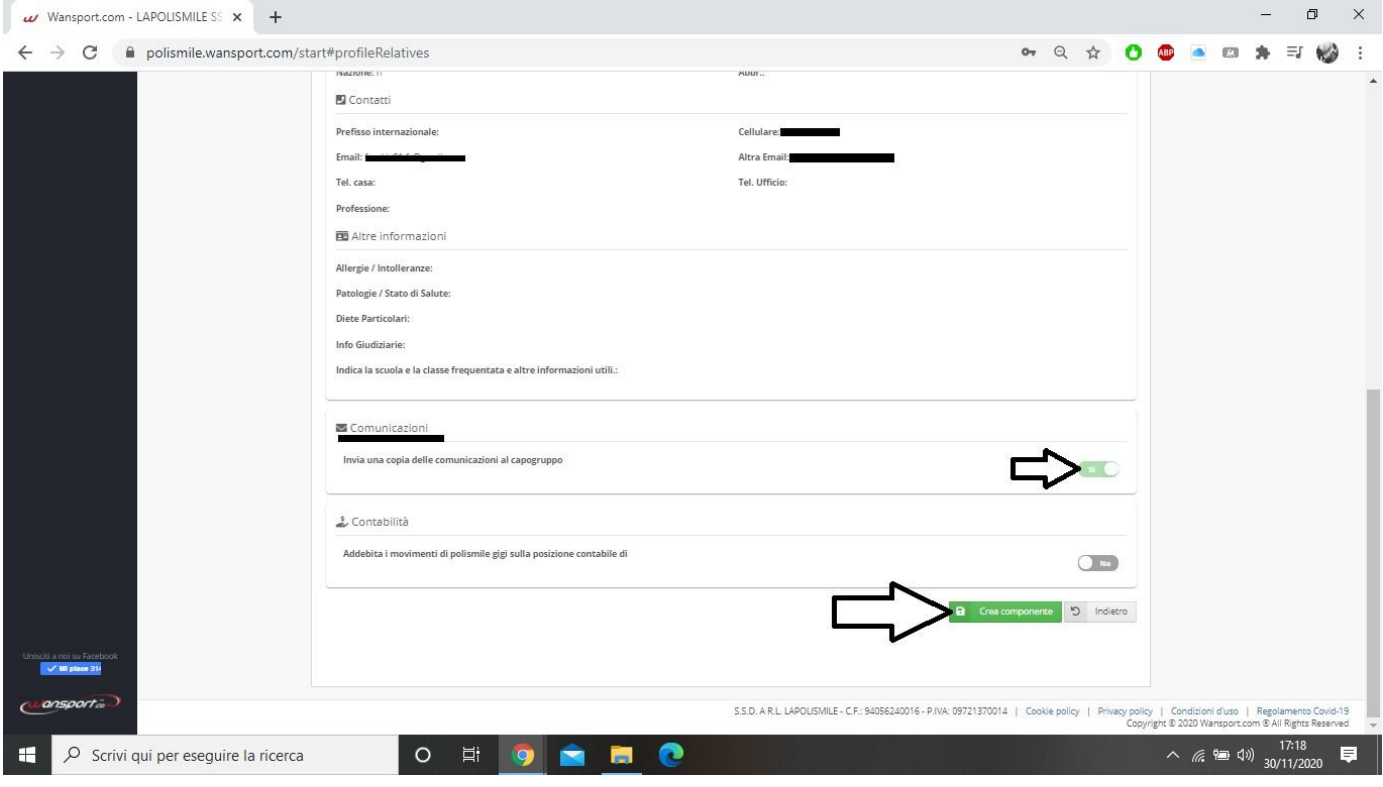

Hai creato l'anagrafica del tuo Familiare.

Sul nostro sito, [www.polismile.it](http://www.polismile.it/) alla sezione ISCRIZIONI ONLINE, troverai il prossimo tutorial:

 TUTORIAL ISCRIZIONE CENTRO ESTIVO/ ATTIVITA' INVERNALI TUTORIAL PER IL PAGAMENTO ONLINE